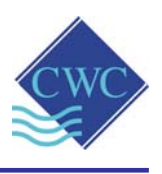

## **GSM/3G MODEM CARD Model: DP-OPT-CARD-3G**

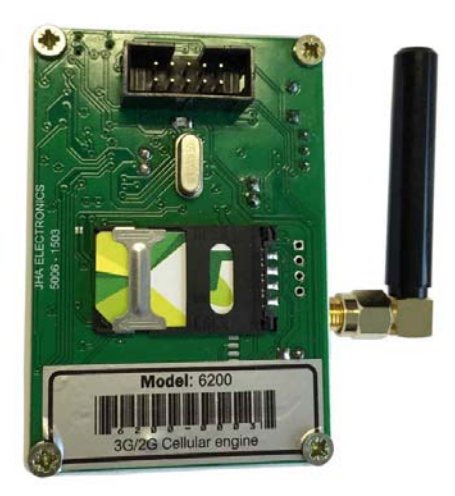

- **Retrofit to (or supplied**  with) DIGICHEM® Plus<sup>+</sup> **Controllers**
- **For Remote Connection to www.digichemplus.com**

**IMPORTANT:** 

**If your modem has not been preconfigured during manufacture, please complete last page and submit to CWC for Web-Server Setup.**

## **Supplied by:**

#### **Convergent Water Controls Pty Ltd**

2/4 Huntley St Alexandria NSW 2015 Tel: (02) 9698 3131 www.cwc.com.au Fax: (02) 9698 3210 info@cwc.com.au

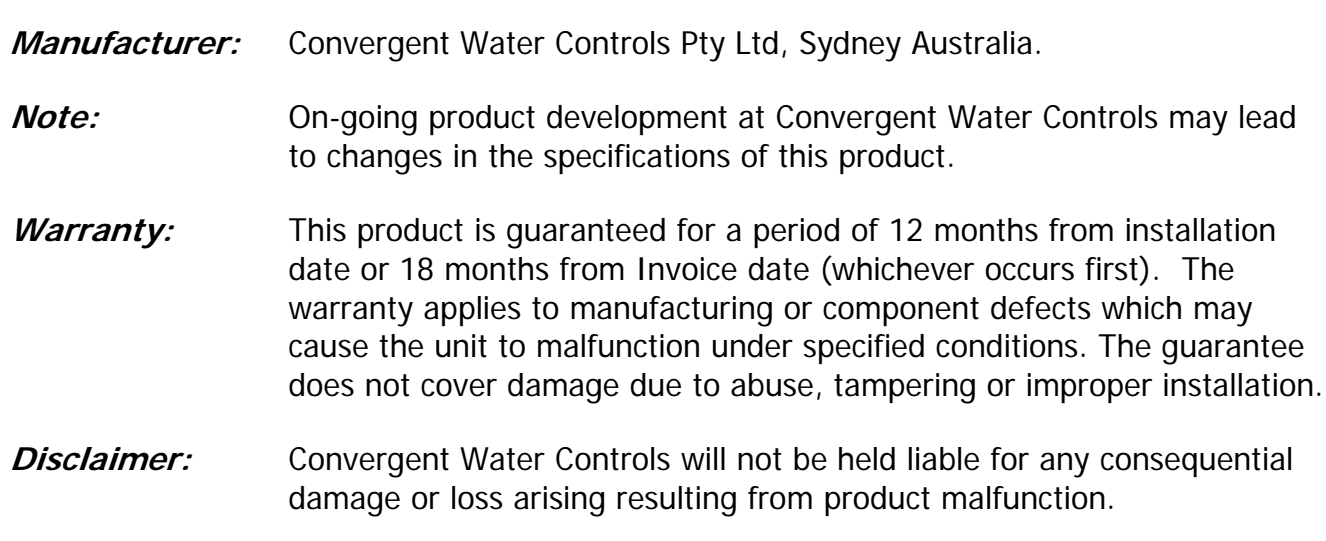

## **Table of Contents**

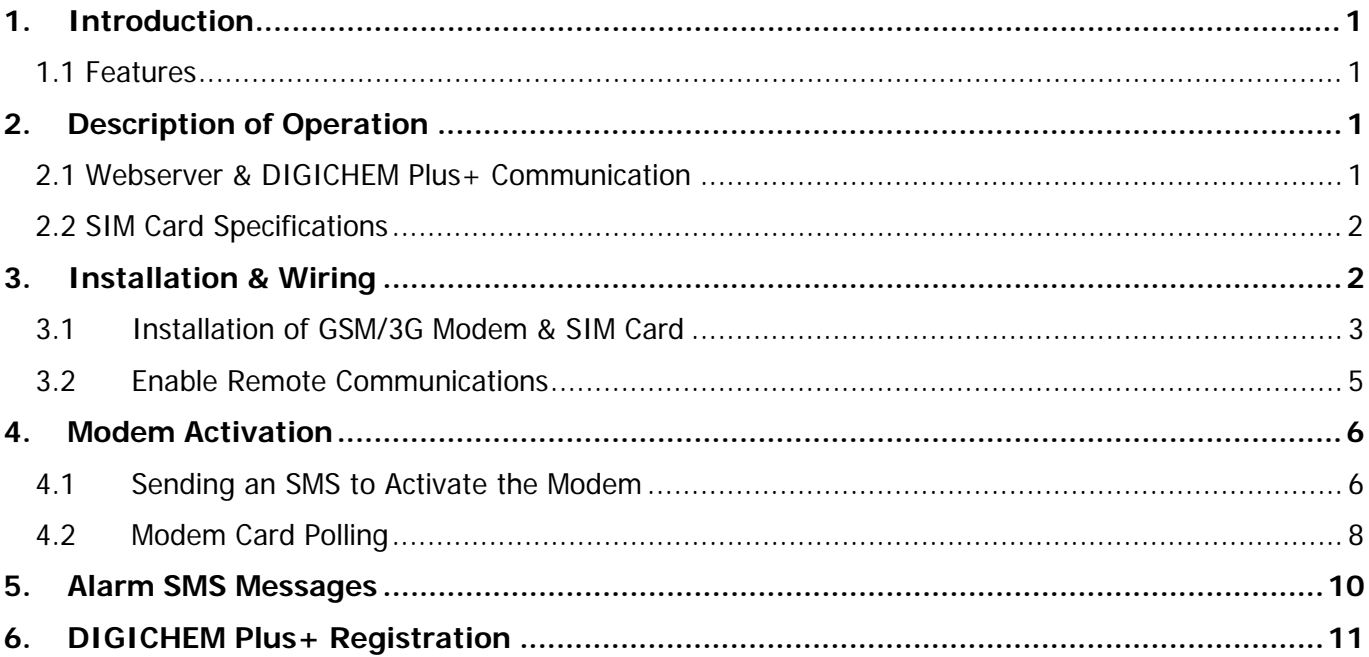

<span id="page-3-0"></span>The DP-OPT-CARD-3G modem card can be fitted to any CWC DIGICHEM-Plus+ controller to communicate remotely with the CWC Webserver i.e.

www.digichemplus.com

All process variables, settings and logs are transmitted through this device, to and from the Webserver.

### <span id="page-3-1"></span>**1.1 Features**

- Easy retrofit to controllers installed in the field.
- Coloured LED to indicate operation
- Operates with any SIM card on the GSM/3G Network

## **2. Description of Operation**

<span id="page-3-2"></span>The following explains the operation for the remote communications of the DIGICHEM Plus+ Controller, Webserver, and SIM Card specifications.

### <span id="page-3-3"></span>**2.1 Webserver & DIGICHEM Plus+ Communication**

With the SIM Card installed, and the Modem communication operating (as per the sections 3 and 4), the following occurs when the modem connects to the Webserver [www.digichemplus.com](http://www.digichemplus.com/) :

- The modem will connect to the Webserver at a default interval of every 15 minutes. This can only be altered on the Webserver, and cannot be altered in the controller itself. This is also known as the Default GSM Logon Cycle, or Webserver Interval.
- If settings are changed on the Webserver, these changes will be downloaded to the DIGICHEM Plus+ Controller when the unit is connected to the Webserver. This will occur when the controller connects on the next GSM Logon Cycle.
- If settings are changed and saved in the DIGICHEM Plus+ Controller itself, and then the menu is exited to the main screen, the controller will immediately connect to the Webserver and upload the changes.
- If changes are made simultaneously on the Webserver and in the DIGICHEM Plus+ Controller within one GSM Logon Cycle, the Webserver's changes will overwrite the settings changed in the Controller. The Controller will now have the Webserver's changes only, and none of any settings changed initially in the Controller.

## <span id="page-4-0"></span>**2.2 SIM Card Specifications**

Each service provider will have their own SIM Card to be installed in the Modem of the DIGICHEM Plus+ Controller.

SIM Cards from the different providers have their own data and voice plans for their network.

Depending on which service provider you choose, the SIM cards should have the following characteristics:

- The SIM Card should have the facilities for both 3G DATA, and SMS communication.
- The DIGICHEM Plus+ Controller will not SMS alarms directly from the SIM card. This is dealt with from the Webserver, and no SIM Card alarm SMS bills will be accumulated.
- The SMS's will be forwarded by a  $3<sup>rd</sup>$  party, that will be initialised by an alarm condition from the Webserver.
- **Note:** It is recommended, if possible to have outgoing voice calls barred on the SIM Card, whilst still being able to send and receive SMS.

## **3. Installation & Wiring**

<span id="page-4-1"></span>The DP-OPT-CARD-3G includes a Velcro attachment, SIM card holder and ribbon cable to be attached to the DIGHCEM Plus+ Controller.

The card is recognised by the DIGICHEM Plus+ Controller if the LED on the card illuminates when the Modem is switched on, which means it is connected to the Webserver. It will not operate after powering up the controller. A SIM card is required (Section 2.2), and the remote comms needs to be activated in the controller software (Section 3.2) for the LED to operate.

To check the LED operation, open the enclosure – but do **NOT** touch anything inside due to risk of electrical shock, switch the Modem on in the TEST menu (Section 4.1 step 3) and observe the coloured LED on the Modem Card. Be careful to not remove the enclosure lid too far away from the base, in order to prevent damage to the interconnecting ribbon cable.

#### **Caution: This should only be performed by a qualified technician or electrician.**

The controller may require a software upgrade if it does not recognise the Modem card. A software upgrade entails switching the controller on, with a Dongle plugged into the comms port, with the latest software version loaded.

If you are unsure, please provide your supplier with the serial number of the controller to determine if a software upgrade is required.

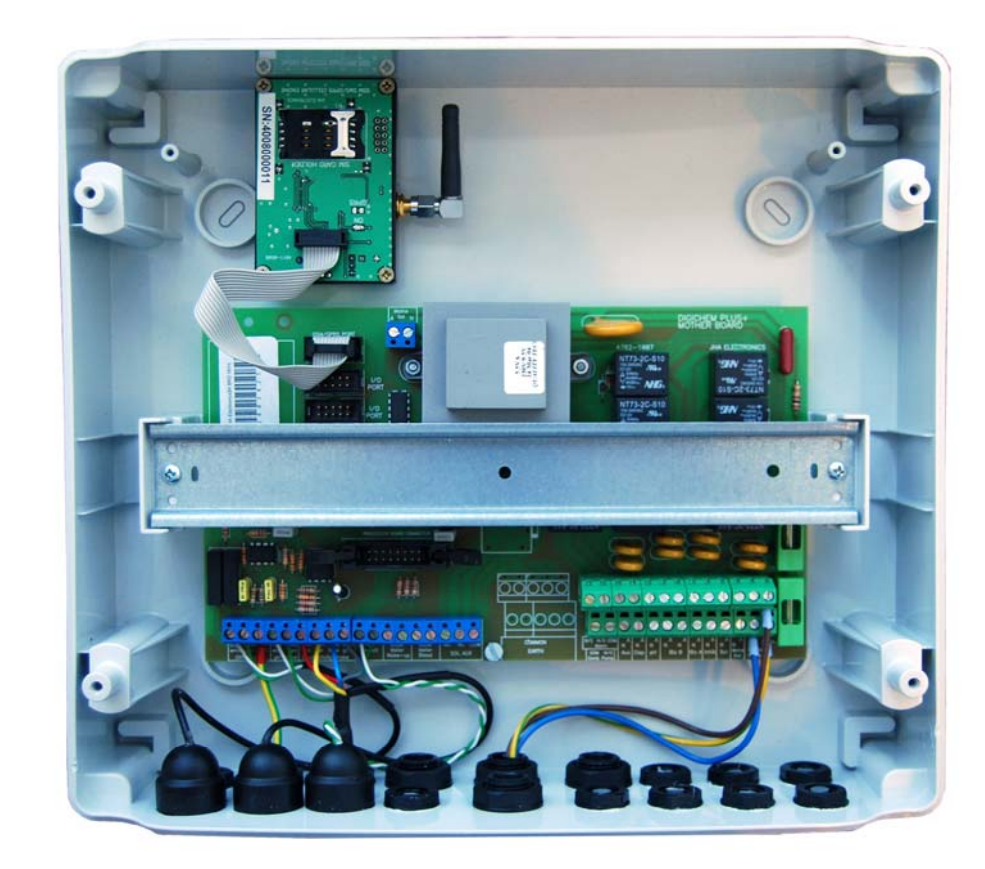

#### <span id="page-5-0"></span>**3.1 Installation of GSM/3G Modem & SIM Card**

#### **DIGICHEM Plus+ MOTHER BOARD WITH GSM/3G MODEM CARD INSTALLED**

#### **Please see the diagram above, and follow the instructions below:**

- 1. Ensure that the power is switched off and the controller is unplugged from mains power.
- 2. Remove cover of enclosure.
- 3. Before attaching the card onto the enclosure base, make sure the position of the card is on the left hand side of the square, grey transformer, with the aerial on the right hand side. (The small white writing on the Modem circuit board should be upside down)
- 4. The aerial can be adjusted up or forward, but this orientation should not matter.
- 5. Peel the white adhesive tape off the Velcro attachment behind the Modem casing, and secure the device in position, as per the diagram above.
- 6. Push firmly on the Modem to ensure the adhesive tape adheres securely to the enclosure base.
- 7. The device can now be removed if necessary, as the Velcro layers will detach.

8. Plug the ribbon cable from the Modem into the black socket labelled GSM/GPRS Port, as shown on the diagram above. The connector can only plug in one way, with the tab towards the top of the enclosure. Push the connector in all the way.

### **Now install the SIM CARD:**

Please see the diagrams below, and follow steps 9 to 12.

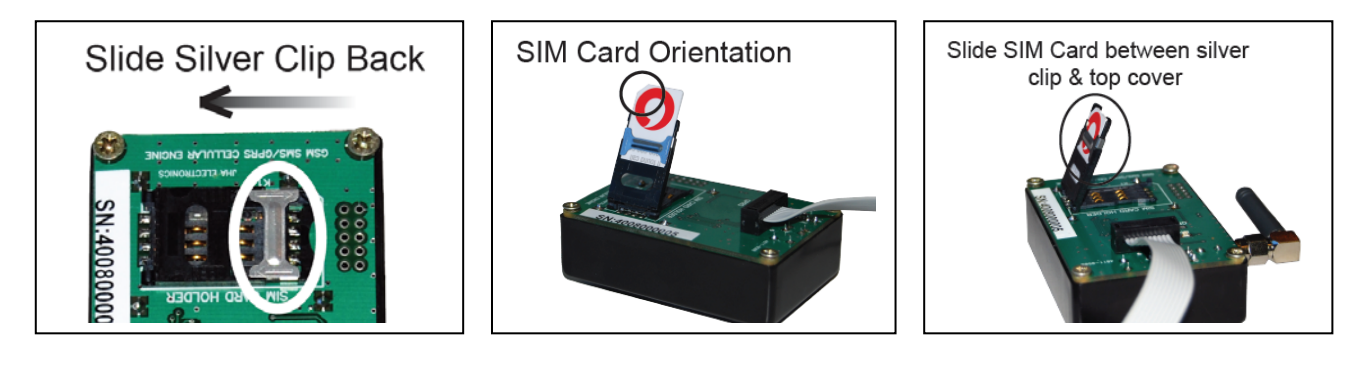

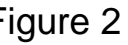

Figure 1 Figure 2 Figure 3

- 9. To insert the SIM Card into the holder, slide the silver clip to the left as per figure 1 (if already not done), and lift up the top flap.
- 10. Slide the sim card into the top flap, between the silver clip, and sheath of the top flap as shown above in figures 2 & 3.
- 11. Make sure the positional tab on the SIM Card is towards the top, left hand corner, as shown in figure 2. Slide the card in all the way – figure 3.
- 12. Push the top flap down firmly, and slide the silver clip to the right, as shown below in figure 4.

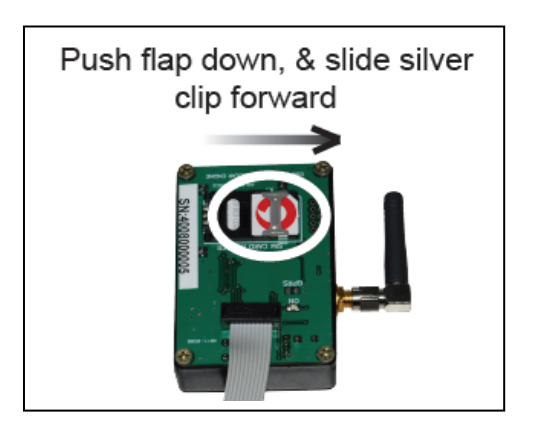

Figure 4

13. The SIM Card is now installed, and the top flap should be secure, and should not be able to be lifted.

### **Replace the Enclosure Cover of the DIGICHEM Plus+ Controller:**

- 14. Replace cover of enclosure, ensuring that the seal is in place and no wires are trapped between the lid and the base.
- 15. Screw the enclosure cover down securely.
- 16. Plug into mains and switch on.

### <span id="page-7-0"></span>**3.2 Enable Remote Communications**

The remote communications in the DIGICHEM Plus+ controller requires activation. Please follow the instructions below for this procedure. For a full explanation of how to operate through the menu structure, please consult the DIGICHEM Plus+ instruction manual.

The default GSM Logon cycle time to the remote server is once every 15 minutes (See Section 2 above for further explanation). This time can only be altered via the web based software, and cannot be edited from the DIGICHEM Plus+ controller. It is however recommended to keep it at 15 minutes or to increase, rather than decrease this GSM Logon Cycle.

Please follow the example below of how to implement this feature on the DIGICHEM Plus+ controller:

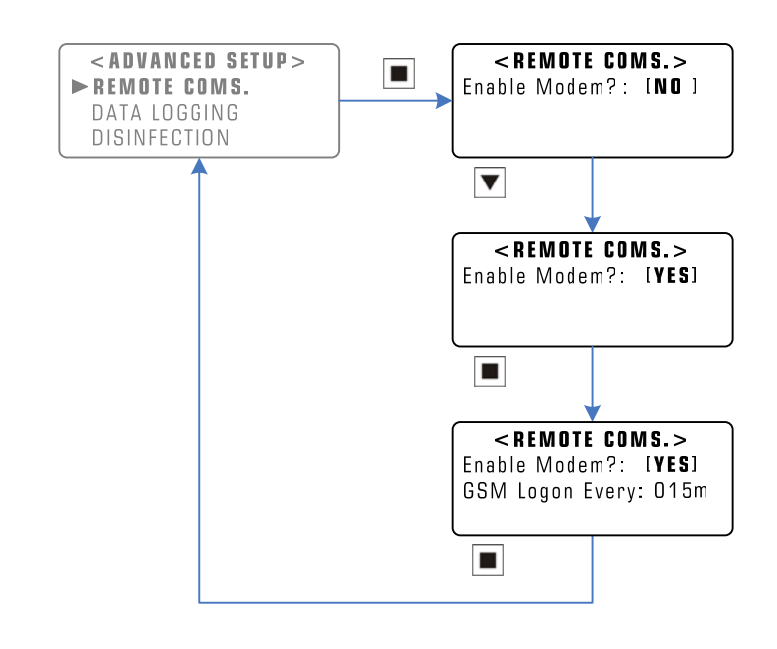

*Main Menu > SETUP MENU > ADVANCED SETUP > REMOTE COMS.* 

**Example:** Enabling the Remote Communications

Once logged on, the server is updated from the DIGICHEM Plus+ Controller. If alarm conditions exist, the various contact people set up in the web based

software are contacted via SMS, and/or e-mail depending on the software's setup parameters.

The card is recognised by the DIGICHEM Plus+ Controller if the LED on the card operates when the Modem is switched on, to connect to the Webserver. It will not operate after powering up the controller. A SIM card is required (Section 3.1), and the remote comms needs to be activated in the controller software for the LED to operate.

To check the LED operation, open the enclosure – but do **NOT** touch anything inside due to risk of electrical shock, switch the Modem on in the TEST menu (Section 4.1 step 3) and observe the coloured LED on the Modem Card. Be careful to not remove the enclosure lid too far away from the base, in order to prevent damage the interconnecting ribbon cable.

#### **Caution: This should only be performed by a qualified technician or electrician.**

The controller may require a software upgrade if it does not recognise the Modem card. A software upgrade entails switching the controller on, with a Dongle plugged into the comms port, with the latest software version loaded. If you are unsure, please provide your supplier with the serial number of the controller to determine if a software upgrade is required.

## **4. Modem Activation**

<span id="page-8-0"></span>The Modem Card will now require activation for the SIM Card Network.

**NOTE:** If your DIGICHEM Plus+ Controller was originally purchased with the SIM Card installed, please refer directly to section 4.2. This is because the Modem Card would have already been activated prior to shipping.

### <span id="page-8-1"></span>**4.1 Sending an SMS to Activate the Modem**

SIM Cards differ depending on different service providers.

**NOTE:** SIM Cards used with the DIGICHEM Plus+ Controller are required to have both Data and SMS capabilities. These services are implemented by the service provider (See Section 2.2)

Each service provider has an APN number, (Access Point Name), which is a unique number that identifies that service provider's network.

Each DIGICHEM Plus+ Modem needs to know this APN number of the service provider.

To send the APN number to the Modem, a text will be required to be sent via the Modem's SIM Card from a mobile phone, while the modem is on and communicating.

Please follow the steps on the following page to activate the Modem Card:

1. Please select and enter the appropriate text message from the table below into a mobile phone, ready to send for the following service providers but do **NOT** send the text message yet, continue reading these instructions:

#### **NOTE: All text is CASE SENSITIVE, so please check The underscore ( \_ ) represents a space character The text is to be sent to the Voice number of the SIM Card**

**In the example below, the APN for Vodafone is vfinternet.au with username and password blank. This is why there are 2 spaces after the APN in the string below.** 

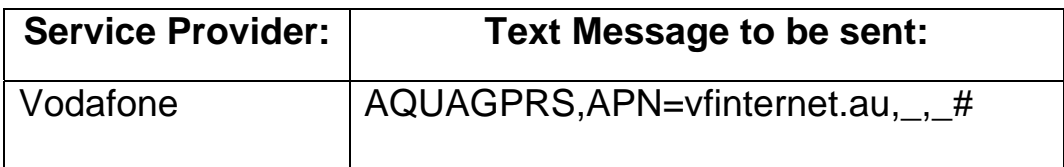

- 2. In the 'Send to Number Menu' of your mobile phone, enter the telephone number of the SIM Card into your mobile phone, but do **NOT** press the send button yet.
- 3. The Modem must be activated in order for the relevant text message to be received by the SIM Card. In order to activate the Modem, please enter the TEST Outputs menu of the DIGICHEM Plus+ controller, and test the modem as shown in the diagram below:

(For a full explanation of how to operate through the menu structure, please consult the DIGICHEM Plus+ user manual.)

#### *Main Menu > TEST OUTPUTS.*

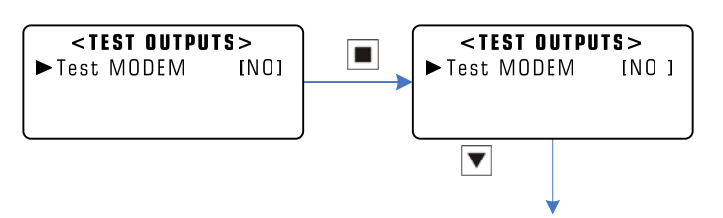

Modem will now switch on, and Controller will default to the main screen -See Modem messages displayed on the last line

#### **Manual Testing of Modem**

4. Once the Modem messages start appearing on the last line of the display, **send the text message immediately**.

> **NOTE:** If you take too long to send the message, or you see "Session Done" displayed on the last line of the screen, repeat this procedure.

- 5. The modem will finish the connection, and the DIGICHEM Plus+ controller will proceed with normal control.
- 6. To test if the Modem has received the relevant text message, perform the steps in section 4.2 below.
- **NOTE:** If the signal strength of the Modem is continually too low, (as displayed on the last line of the display when the Modem first switches on), then an optional external mounted aerial can be purchased.

### <span id="page-10-0"></span>**4.2 Modem Card Polling**

To check whether the Modem contains the correct APN number:

1. Enter the following text into a mobile phone:

AQUAGPRS,APN?

 **NOTE: All text is CASE SENSITIVE, so please check This text is to be sent to the DATA number of your SIM card** 

- 2. In the 'Send to Number' Menu of your mobile phone, enter the SIM Card mobile no into your mobile phone, but do **NOT** press the send button yet.
- 3. Do not send the text yet, and turn the modem on by following from Step 3 of Section 4.1 on the previous page. Complete all remaining steps in that section.
- 4. Within around 3 15 seconds, you should receive a text to the mobile phone that you sent the original message from.
- 5. This text should confirm the APN number that is in the Modem, as per the example below:

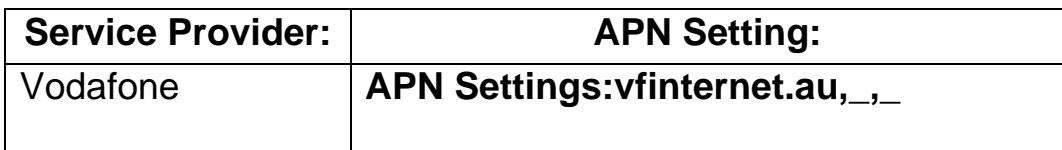

**NOTE: The underscore ( \_ ) represents a space character** 

**In the example above, the APN for Vodafone is vfinternet.au with username and password blank. This is why there are 2 spaces after the APN in the string below.** 

- 6. If you do not receive the correct message as per the above table, please see Section 3.1, and repeat this Section 4.2 for confirmation.
- 7. If you do not receive any text message, please repeat this section.
- 8. If all else fails, after double checking case sensitive texting and spacing, please contact your supplier.

## **5. Alarm SMS Messages**

<span id="page-12-0"></span>The following will be sent via SMS from the Webserver if an alarm condition exists:

- 1. High Conductivity Alarm
- 2. Low Conductivity Alarm
- 3. Bleed Timer Alarm
- 4. High ORP Alarm
- 5. Low ORP Alarm
- 6. ORP Dose Timer Alarm
- 7. High pH Alarm
- 8. Low pH Alarm
- 9. pH Dose Timer Alarm
- 10. No Flow Alarm
- 11. Inhibitor Tank Level Low
- 12. Bio A Tank Level Low
- 13. Bio B/Chlorine Tank Level Low
- 14. Bromine Tank Level Low
- 15. pH Tank Level Low
- 16. Dispersant Tank Level Low
- 17. Communication Lost

**Note:** The SMS charge will not be billed from the service provider of the SIM Card.

For Alarm #17, Loss of Communication - this alarm will only be sent if the controller cannot log on to the Webserver after 100x webserver intervals.

For example, if the Webserver Interval is 15 minutes, then the Communication Lost Alarm will only occur after  $15 \times 100$  minutes = 25 hours.

# **6. DIGICHEM Plus+ Registration**

<span id="page-13-0"></span>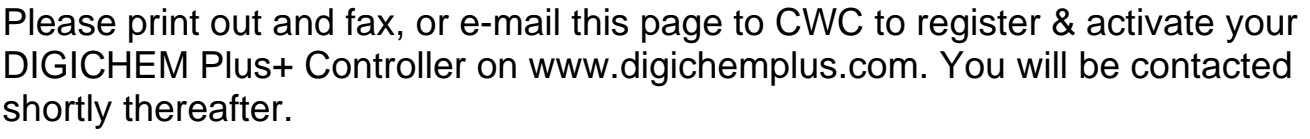

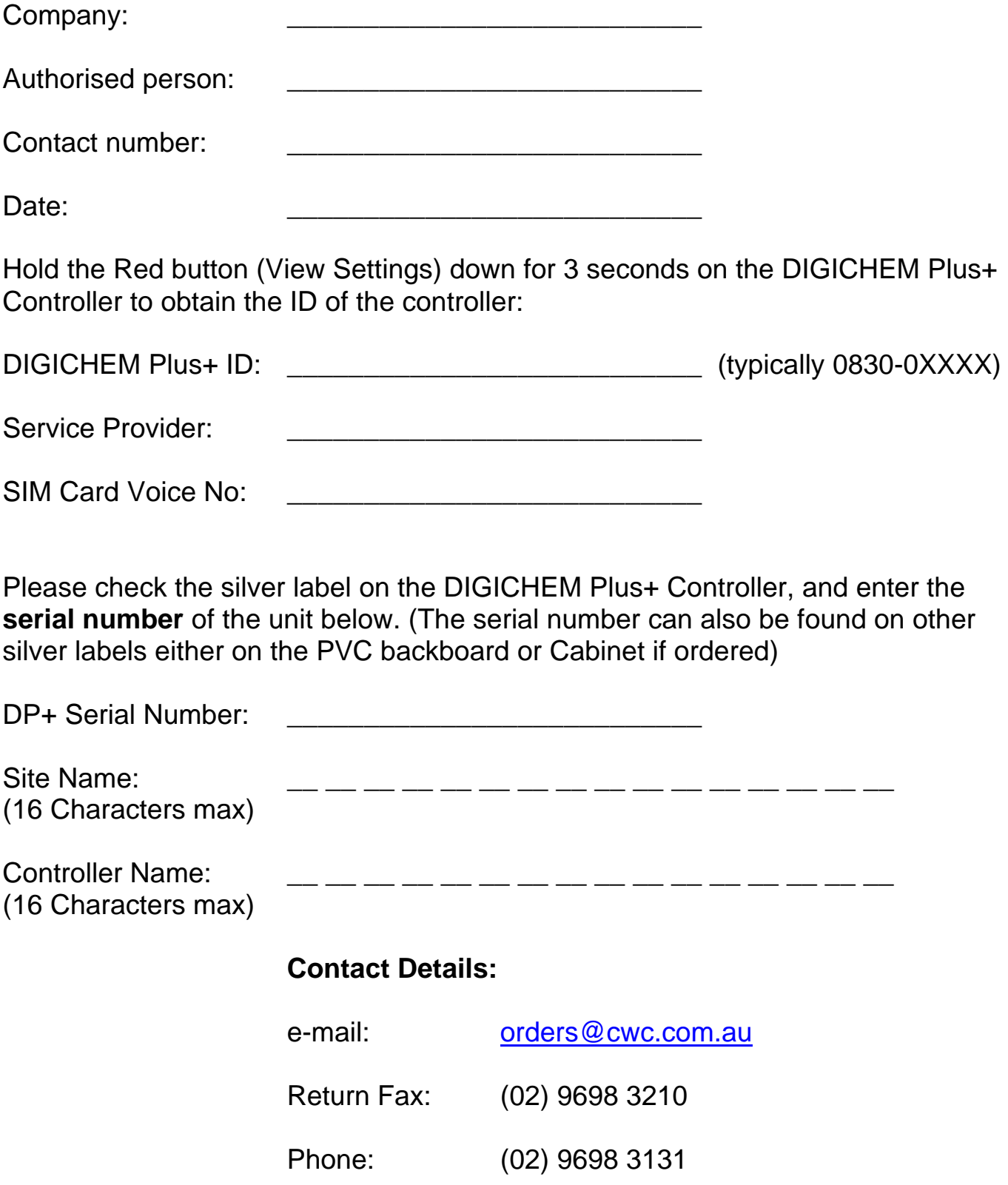